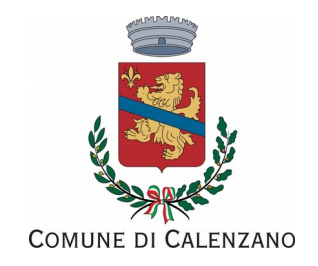

# **Guida all'utilizzo della piattaforma Si meal**

Il link per accedere alla piattaforma Si Meal è il seguente:<https://calenzano.simeal.it/sicare/benvenuto.php> Dopo essersi autenticati con spid, tessera sanitaria o con utente e password, dalla schermata home del proprio profilo utente (del genitore che si è registrato al servizio) è possibile visualizzare una serie di funzioni e informazioni:

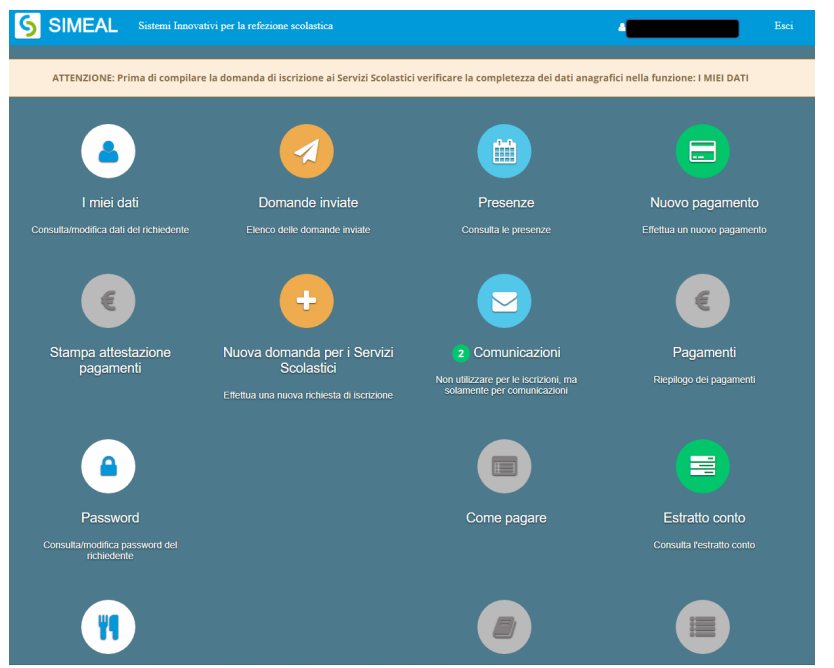

#### Nuova domanda per i servizi scolastici Da questa funzione è possibile presentare una nuova domanda di iscrizione al servizio o una rinuncia al servizio

## **Comunicazioni**

Da questa funzione è possibile inviare una comunicazione agli uffici per **autorizzare il Comune a scaricare la propria Isee dal portale Inps, ai fini dell'applicazione della tariffa ridotta** oppure inviare comunicazioni di altro tipo relative ai servizi scolastici

#### Presenze

Da presenze è possibile controllare i giorni in cui il/la bambino/a è stato/a segnato/a presente a mensa e di conseguenza è stato addebitato il pasto

## Nuovo Pagamento

Da questa funzione si possono effettuare i pagamenti per i servizi scolastici

## **Pagamenti**

Contiene un riepilogo dei propri pagamenti e le relative ricevute

## Estratto conto

Evidenzia il proprio bilancio: i pagamenti effettuati e i pasti consumati/addebitati o le mensilità addebitate per i servizi prescuola e trasporto. Da estratto conto è possibile eliminare un pagamento generato per errore [*nuova funzione*]

#### Stampa attestazioni pagamenti

Consente di stampare le attestazioni precompilate dei propri pagamenti, ai fini della dichiarazione dei redditi.

#### Menù

In questa sezione viene pubblicato il menù aggiornato della mensa scolastica e locandine informative sul servizio.

## **Come effettuare un nuovo pagamento**

Cliccare sulla funzione Nuovo pagamento

I Dati pagante sono già precompilati con i dati del genitore che si è registrato al sistema;

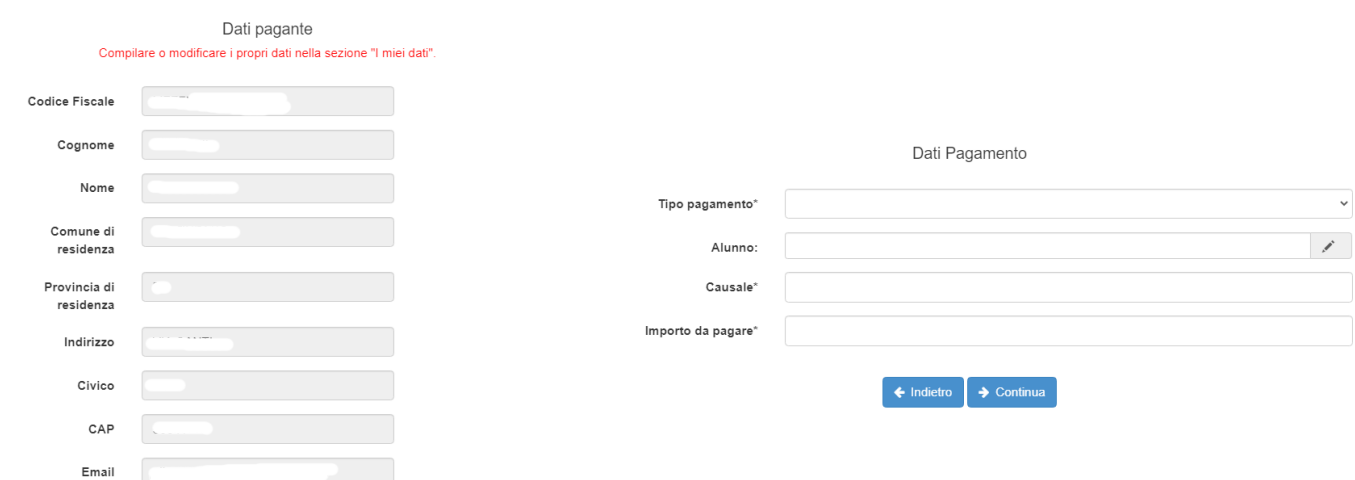

I Dati del pagamento dovranno essere compilati con:

- ✗ Tipo pagamento: indicare dal menù a tendina il servizio che si intende pagare;
- ✗ Alunno: è un campo **facoltativo**, può essere utilizzato in caso di pagamento per un solo figlio. In caso di due o più figli iscritti allo stesso servizio è possibile fare **un unico pagamento** inserendo i dati dei figli nel campo Causale e non utilizzando il campo Alunno.
- ✗ **Causale**: la causale viene precompilata con il codice fiscale del genitore pagante [*nuova funzione*]*.* Se è stato compilato anche il campo Dati alunno, verrà inserito automaticamente anche il codice fiscale del bambino. In caso di più figli iscritti al servizio indicarli in questo campo.
- ✗ Importo: indicare l'importo che si intende versare (l'importo è cumulativo, nel caso di due o più figli iscritti allo stesso servizio).

Dopo aver cliccato su Continua apparirà questa schermata:

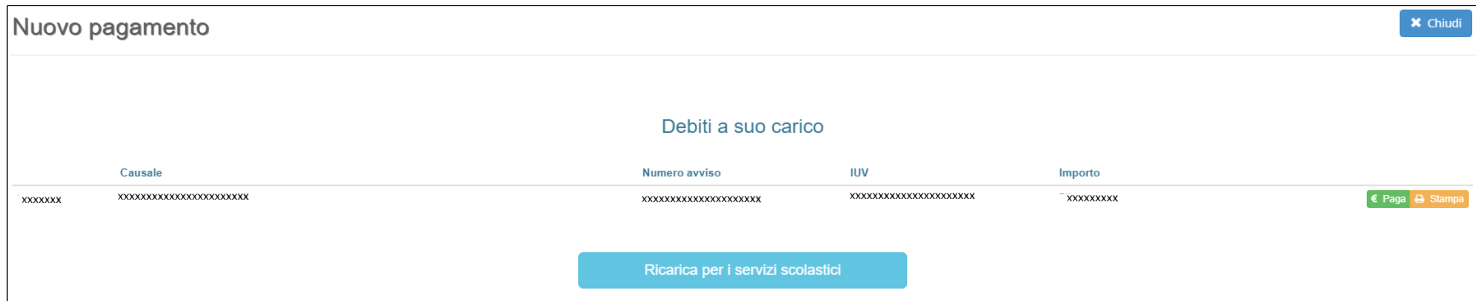

Selezionando la voce **Paga** sarà possibile pagare on line nel circuito Pago PA:

- con carta di credito, anche ricaricabile. Dovrà essere indicata una semplice e-mail oppure il proprio codice Spid per procedere al pagamento inserendo i dati della propria carta. Qualora il sistema dovesse dare errore (per possibile sovraccarico della piattaforma) consigliamo di riprovare in un secondo momento. Verificare sempre dalla propria e-mail l'esito del pagamento, prima di effettuarne un altro.

Selezionando la voce **Stampa** è possibile creare un avviso di pagamento che potrà essere pagato:

- alle Poste o in Tabaccheria - dalla propria home banking tramite Pago Pa / C-Bill (se presente tra le funzioni della propria banca). Inserire correttamente il codice avviso generato, altrimenti il pagamento non entrerà in Si meal.

Una volta che il pagamento sarà andato a buon fine questo sarà visualizzato nella sezione I miei pagamenti e in Estratto conto. In caso di errore nell'importo o nella causale, è possibile annullare il proprio avviso di

pagamento da Estratto conto / Documenti contabili, aprire il menù di fianco al pagamento errato e cliccare su Azione / Annulla debito

#### **\*Attenzione:**

- il pagamento sarà effettuato per servizio: **un solo pagamento** per uno o più figli iscritti allo stesso servizio. - il genitore che si è registrato al sistema Si Meal sarà l'intestatario dei pagamenti dei servizi scolastici **.** E' sempre possibile segnalare all'ufficio l'esigenza di un **secondo referente**: l'interessato dovrà effettuare la registrazione al sistema Si Meal e quindi darne comunicazione all'Ufficio comunale. In tal modo entrambi i genitori ("referenti") potranno effettuare i pagamenti e scaricare le relative ricevute.

*L'Ufficio assistenza scolastica è a disposizione per tutti i chiarimenti e le informazioni: [scuola@comune.calenzano.fi.it](mailto:scuola@comune.calenzano.fi.it) - 055 8833245 - 425*